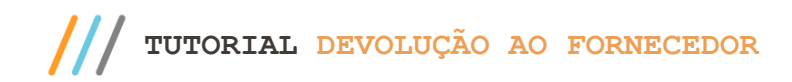

#### **Sumário**

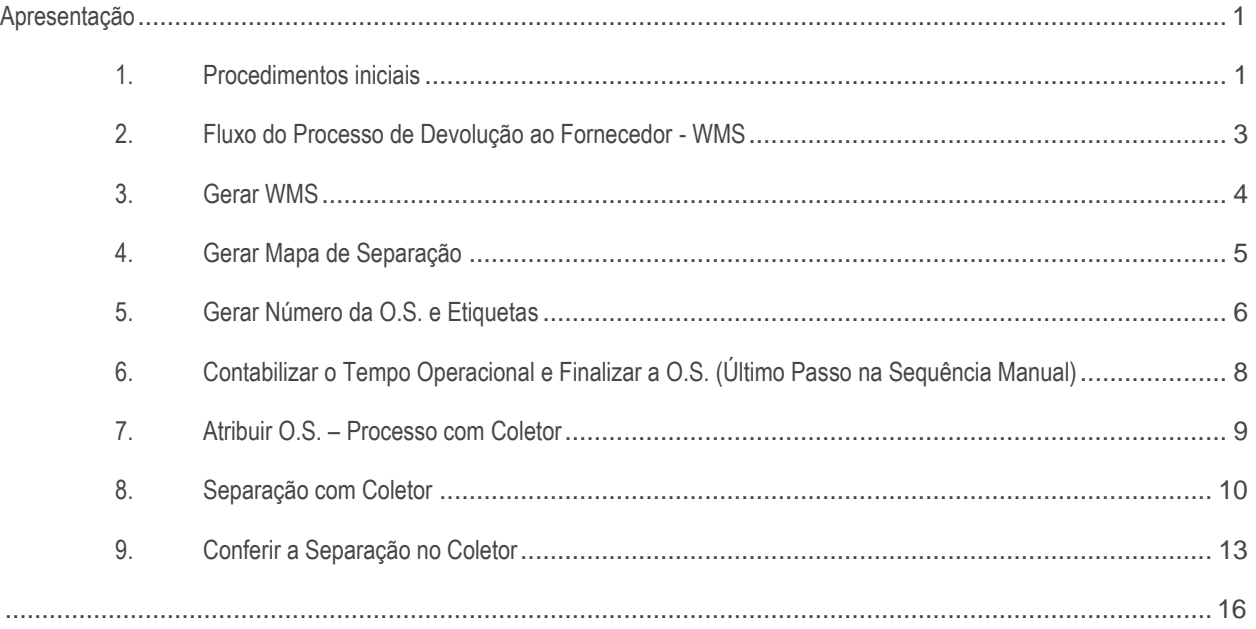

# <span id="page-0-0"></span>**Apresentação**

Este tutorial tem como objetivo informar o usuário o processo de devolução ao fornecedor através do WMS.

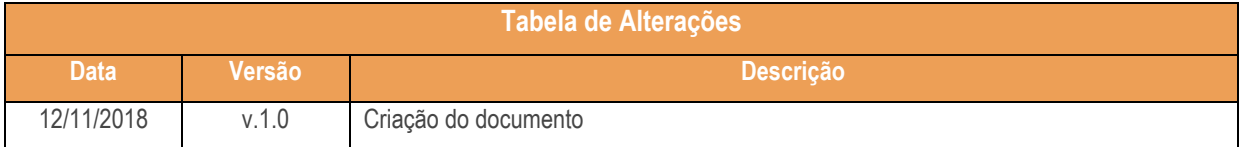

# <span id="page-0-1"></span>**1. Procedimentos iniciais**

Antes de realizar a devolução ao fornecedor realize os seguintes procedimentos:

- Atualize as rotinas descritas abaixo para a versão 28.07 ou superior:
	- Rotina 1725
	- Rotina 1755
	- Rotina 1756
	- Rotina 1757
	- Rotina 1781

Sistemas - v. 1.0 - Data: 12/11/2018

- Rotina 3734
- Rotina 3735
- Na rotina **530 –Permitir Acesso a Rotina,** a partir da versão 28.07, pesquise as seguintes rotinas e marque as permissões**:**
- Rotina **1755 – Registrar Término Ordem de Serviço** 02 – Acessar a aba (Término Operação O.S.);
- Rotina **1756 – Emitir O.S. e Etiquetas** 04 – Acessar Saída de Mercadorias;
- Rotina **1757 – Gerar WMS** 05 – Aba Saídas;
- Rotina **1781 – Gestão RF WMS**
	- 01 Permitir Filtrar O.S. de Armazenagem;
	- 02 Permitir Filtrar O.S. de Expedição;
	- 03 Permitir Filtrar O.S. de Mov. Interna;
	- 04 Aba Realizar Convocação;
	- 05 Definir Prioridade Armazenagem;
	- 06 Definir Prioridade Expedição;
	- 07 Definir Prioridade Mov. Interna;

#### • Rotina **3734 – Separação de O.S.**

- 01 Acessar Busca Automática;
- 02 Acessar Busca Manual;
- 03 Acessar Consultar O.S. por Carga;
- 04 Acessar Consultar O.S. por Pedido;
- 05 Acessar Outra O.S.;
- 08 Permitir Visualizar Dados do Cliente;
- 09 Permitir Visualizar Dados do Produto;
- 10 Permitir Informar Produto pelo CodProd;
- 14 Imprimir Etiqueta ao Finalizar O.S.;
- Rotina **3735 – Conferir O.S.**
	- 01 Acessar Busca Automática;
	- 02 Acessar Busca Manual;
	- 03 Acessar Consultar O.S. por Carga;
	- 04 Acessar Consultar O.S. por Pedido;
	- 08 Permirir Informar Código do Produto;
	- 09 Visualizar Dados do Produto;
	- 10 Imprimir Etiqueta ao Finalizar O.S.;
	- 14 Efetuar Corte ao Finalizar;
	- 15 Visualizar Código do Produto na grid.

 $v. 1.0 - Data: 12/11/2018$ 

Capacitação Continuada: A PC Sistemas disponibiliza soluções em treinamento, atrasvés de modalidades de ensino que vão ao encontro da necessidade específica do cliente,<br>buscando satisfazer seu objetivo na relação de invest cando satisfazer seu objetivo na relação de investimento x beneficiono. São oferecidos cursos presenciais e à distâ<br>S os centros de Treinamentos da PC ou na empresa de cliente (In Loco). Continuada cursos presenciais e à d

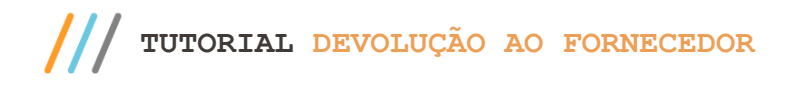

## <span id="page-2-0"></span>**2. Fluxo do Processo de Devolução ao Fornecedor - WMS**

**Verifique os fluxos do processo para seguir corretamente o tutorial:**

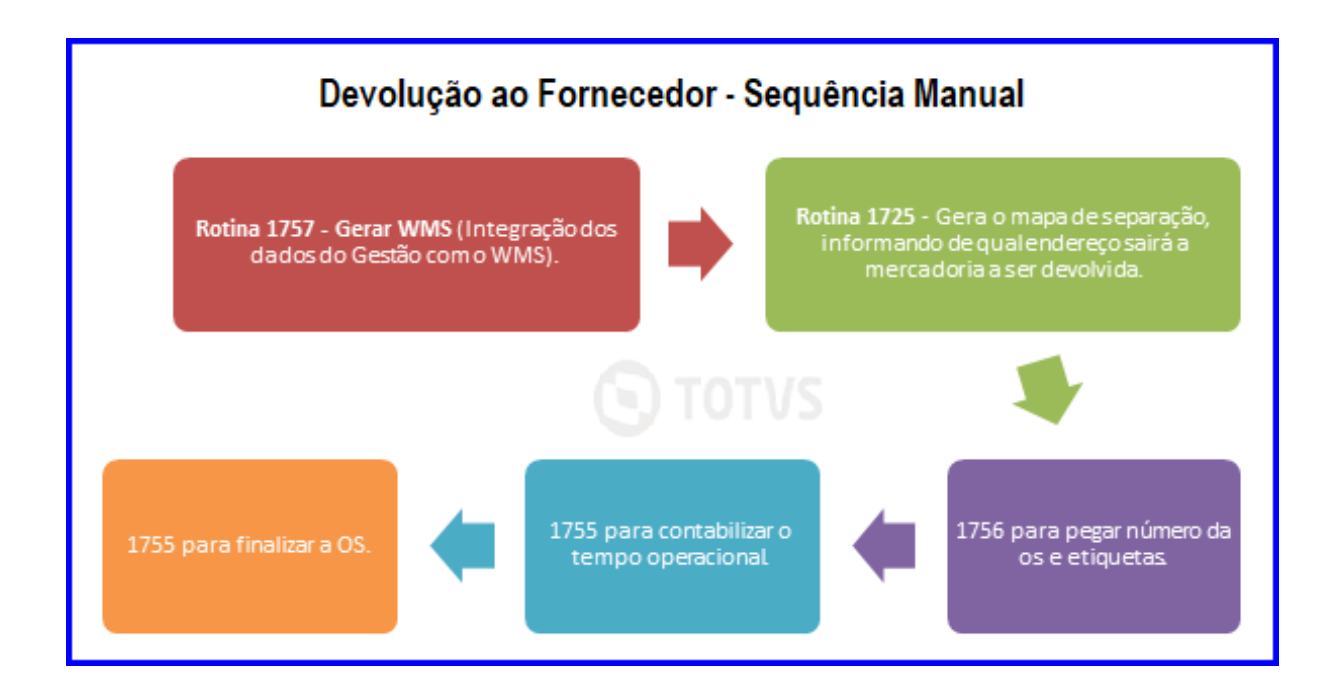

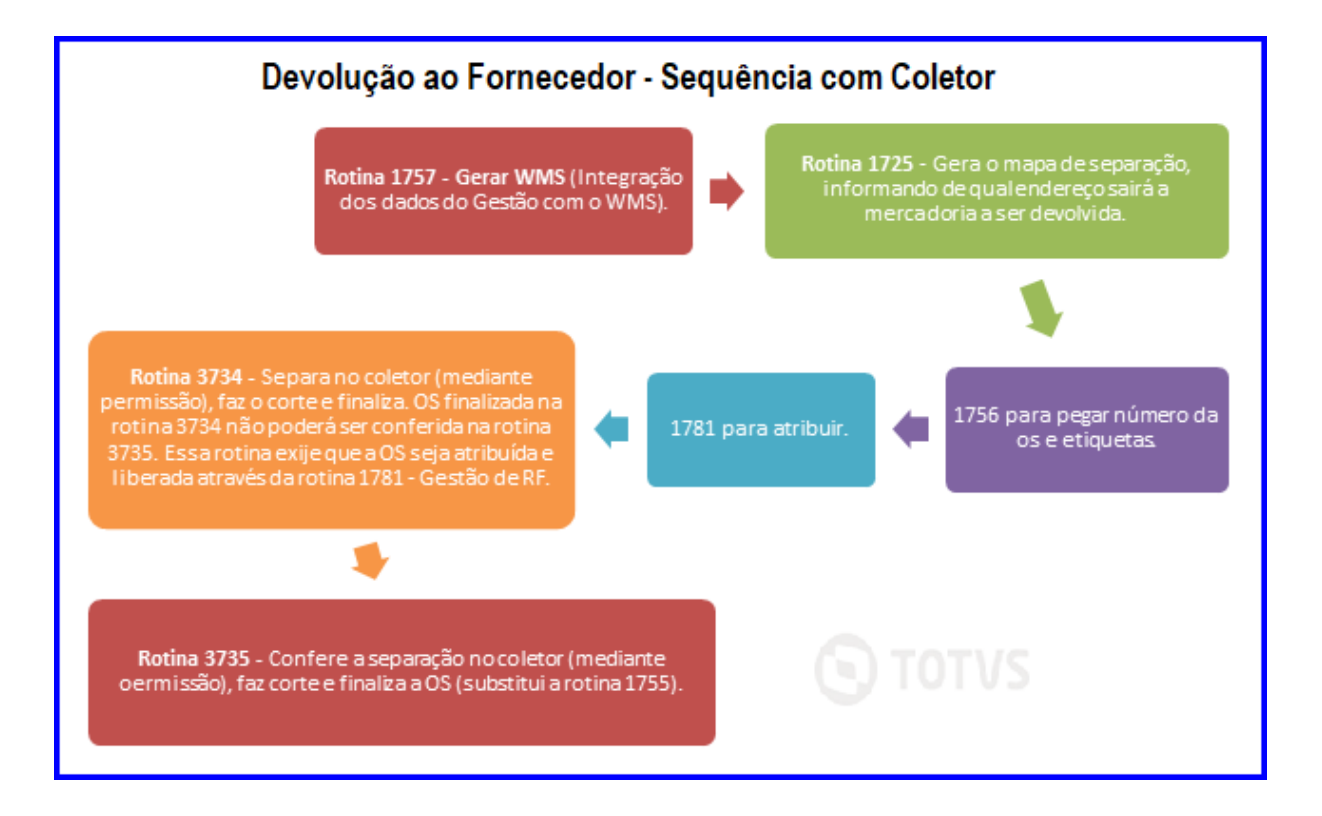

© Todos os direitos reservados. – PC Sistemas – v. 1.0 - Data: 12/11/2018

**TUTORIAL DEVOLUÇÃO AO FORNECEDOR** 

# <span id="page-3-0"></span>**3. Gerar WMS**

3.1 Acesse a rotina 1757 – Gerar WMS e informe o Período da Geração. Selecione a aba Saídas e clique o botão Pesquisar;

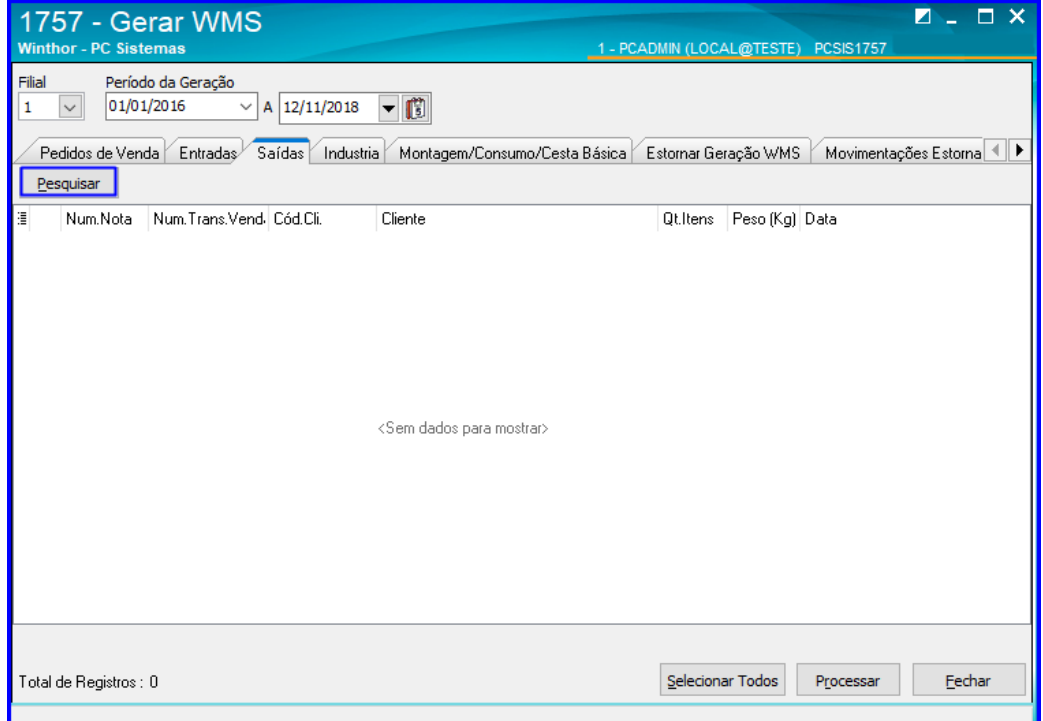

3.2 Selecione o pedido que deseja gerar o WMS e clique o botão Processar;

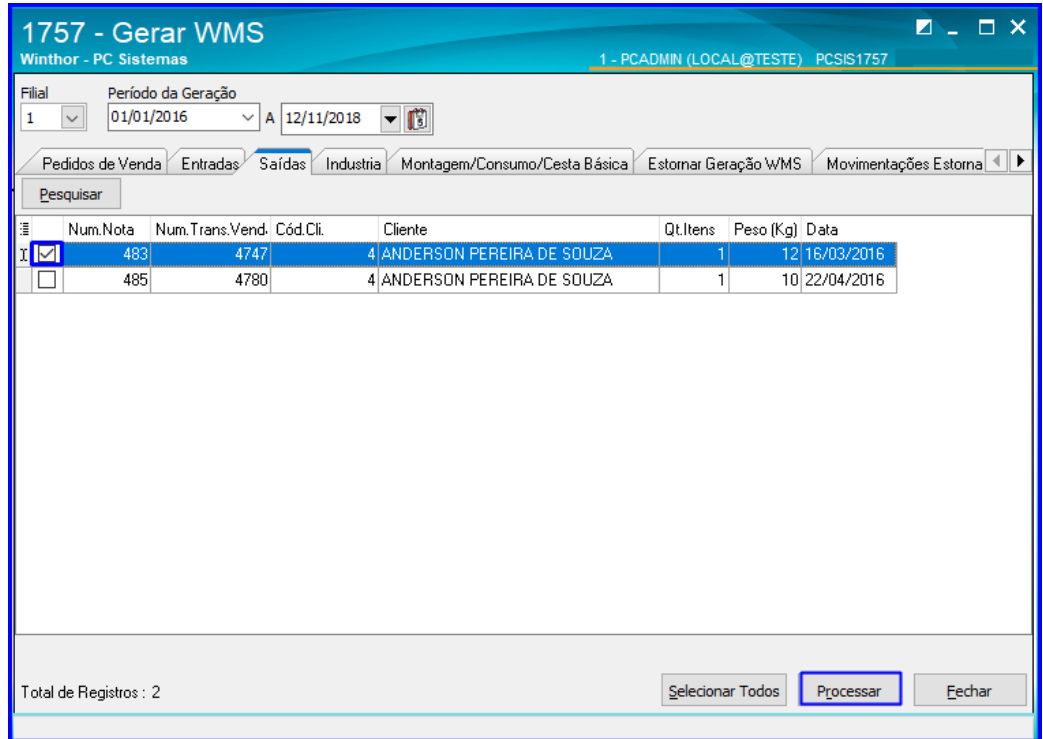

Sistemas – v. 1.0 - Data:  $12/11/2018$ 

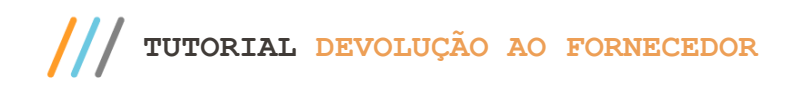

<span id="page-4-0"></span>4.1 Acesse a rotina 1725 – Gerar Mapa de Separação Dev. Fornecedor, informe a Filial e o período de Emissão Nota Fiscal e clique o botão Pesquisar. Após isso dê um duplo clique na devolução desejada;

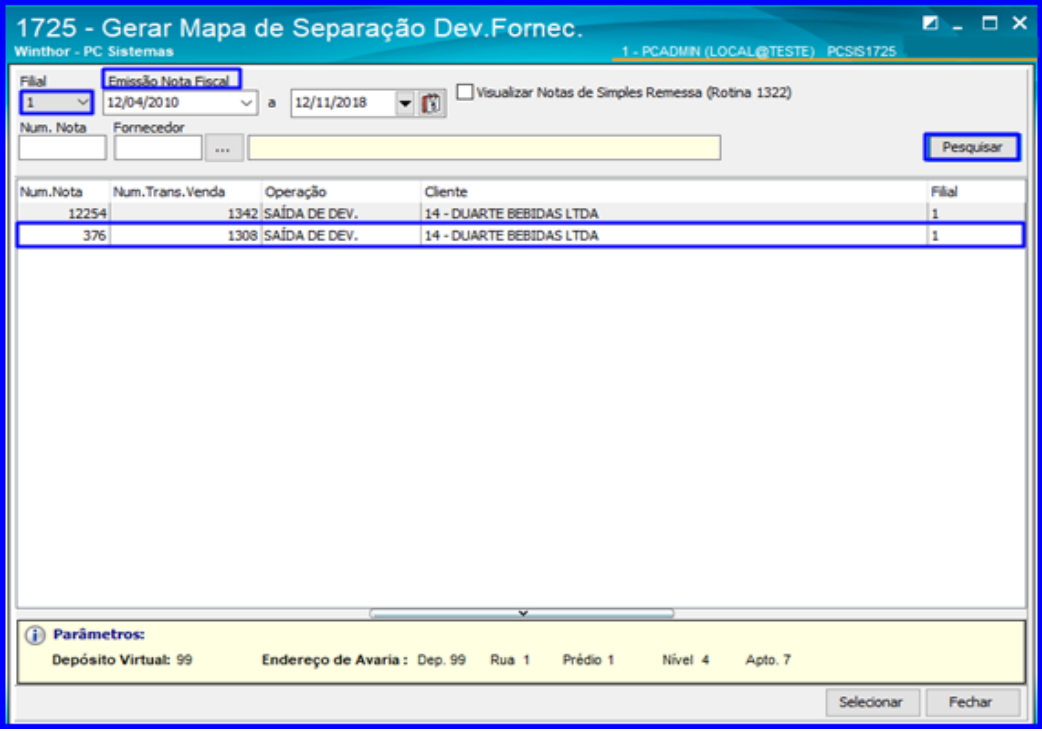

4.2 Selecione o produto desejado da nota e o Tipo de Estoque;

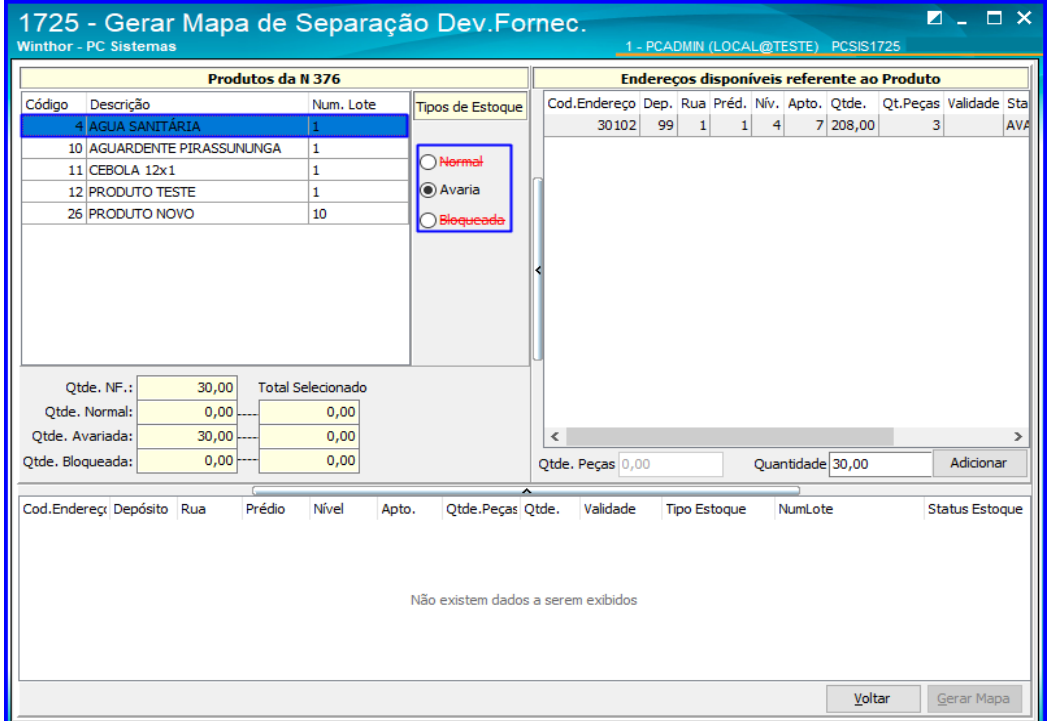

direitos reservados. - PC Sistemas - v. 1.0 - Data: 12/11/2018

Capacitação Continuada: A PC Sistemas disponibiliza soluções em treinamento, atrasvés de modalidades de ensino que vão ao encontro da necessidade específica do cliente,<br>buscando satisfazer seu objetivo na relação de invest

Página **5** de 16

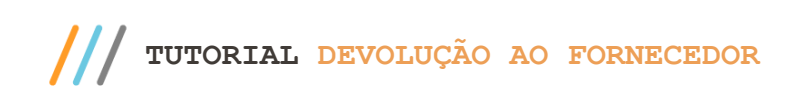

4.3 Em Endereços Disponíveis Referente ao Produto clique duas vezes sobre o endereço desejado que possuir a

quantidade que satisfaça a NF, conforme a imagem e Clique o botão Gerar Mapa;

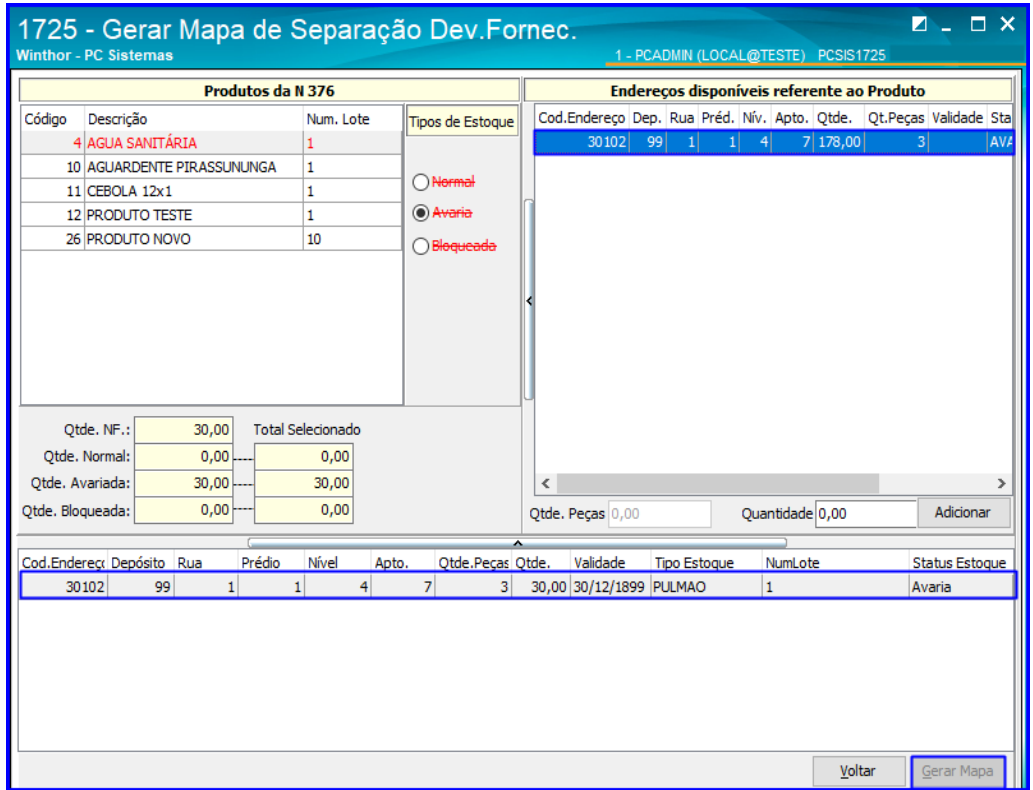

## <span id="page-5-0"></span>**5. Gerar Número da O.S. e Etiquetas**

5.1 Acesse a rotina 1756 – Emitir O.S. e Etiquetas e selecione a opção Saída de Mercadoria – F4;

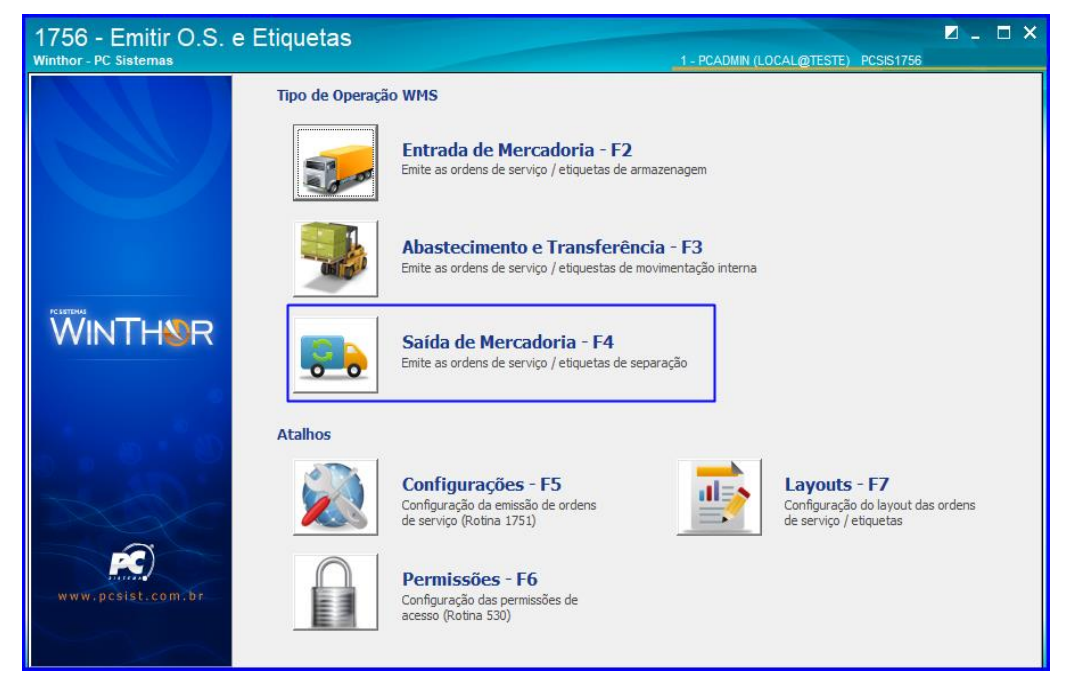

© Todos os direitos reservados. – PC Sistemas – v. 1.0 - Data: 12/11/2018

**TUTORIAL DEVOLUÇÃO AO FORNECEDOR** 

5.2 Acesse a aba Saída de Mercadoria, selecione a filial, preencha demais campos conforme necessidade e clique o botão Pesquisar e será apresentada os Tipos de Ordem de Serviço. Clique o botão **ad** ao lado da movimentação desejada;

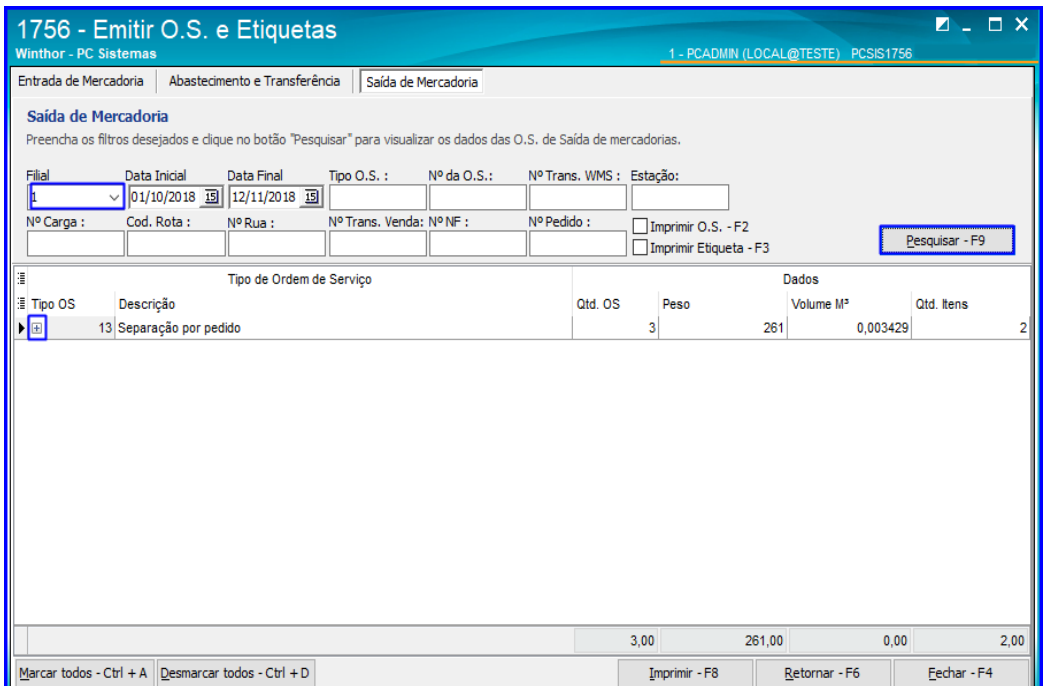

5.3 Selecione a OS, clicando ao lado da mesma conforme a imagem. Após isso, marque as opções Imprimir O.S – F2 e Imprimir Etiqueta – F3 conforme necessidade, e clique o botão Imprimir – F8;

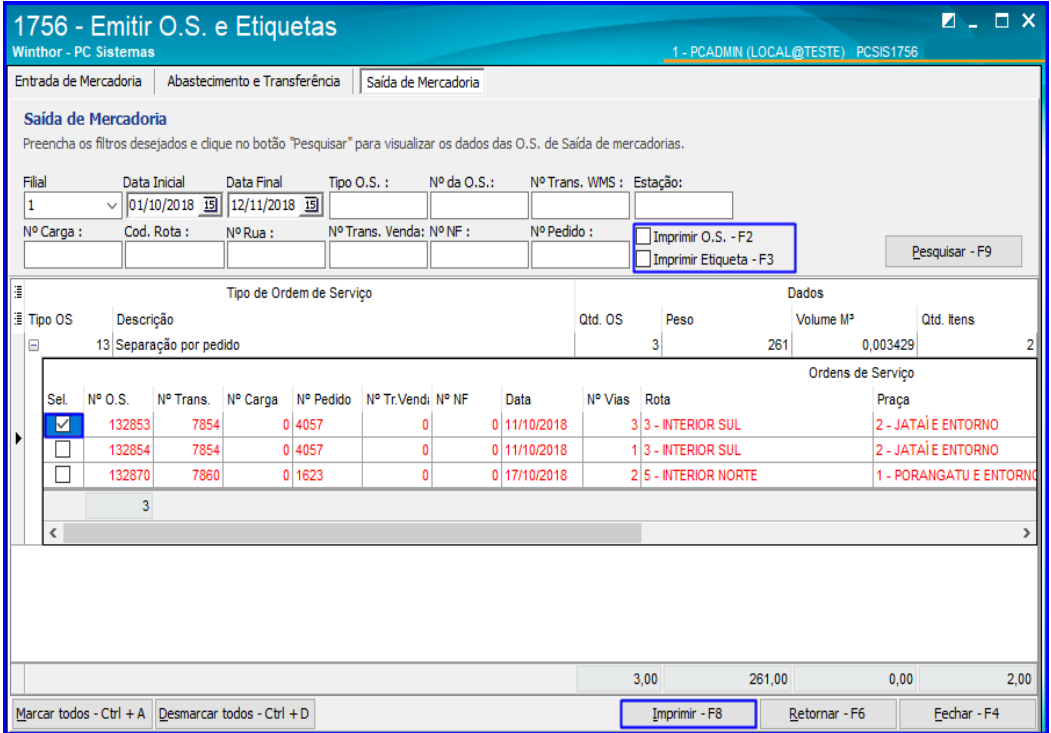

Sistemas – v. 1.0 - Data:  $12/11/2018$ 

**TUTORIAL DEVOLUÇÃO AO FORNECEDOR** 

5.4 Serão apresentados os relatórios para impressão conforme selecionado pelo usuário.

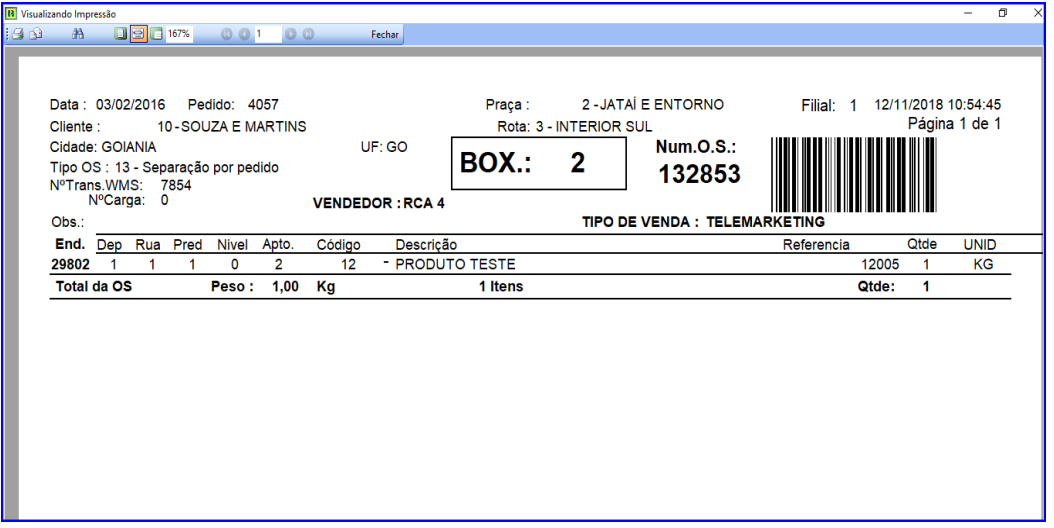

#### <span id="page-7-0"></span>**6. Contabilizar o Tempo Operacional e Finalizar a O.S. (Último Passo na Sequência Manual)**

6.1 Acesse a rotina 1755 – Registrar Término de Ordem de Serviço, selecione a aba Iniciar e Finalizar Operação de O.S. , digite o Nº da Ordem de Serviço e clique o botão Pesquisar, e a rotina irá iniciar o tempo operacional automaticamente. Clique o botão Pesquisar novamente e ela irá finalizar a O.S.

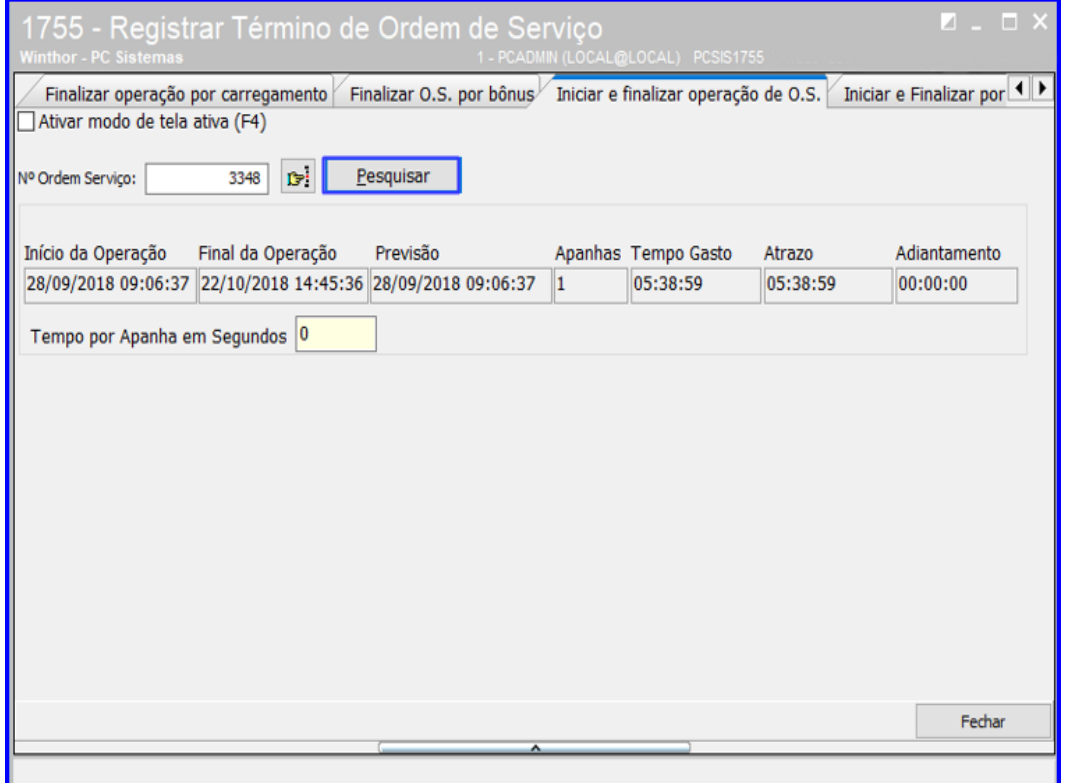

Sistemas – v. 1.0 - Data:  $12/11/2018$ 

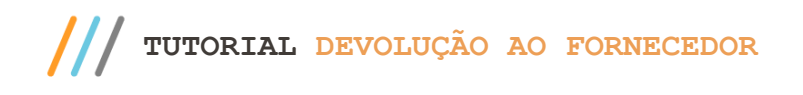

## <span id="page-8-0"></span>**7. Atribuir O.S. – Processo com Coletor**

7.1 Acesse a rotina 1781 – Gestãp RF WMS, selecione a Filial e o Período de Movimentação e clique o botão F5 – Pesquisar;

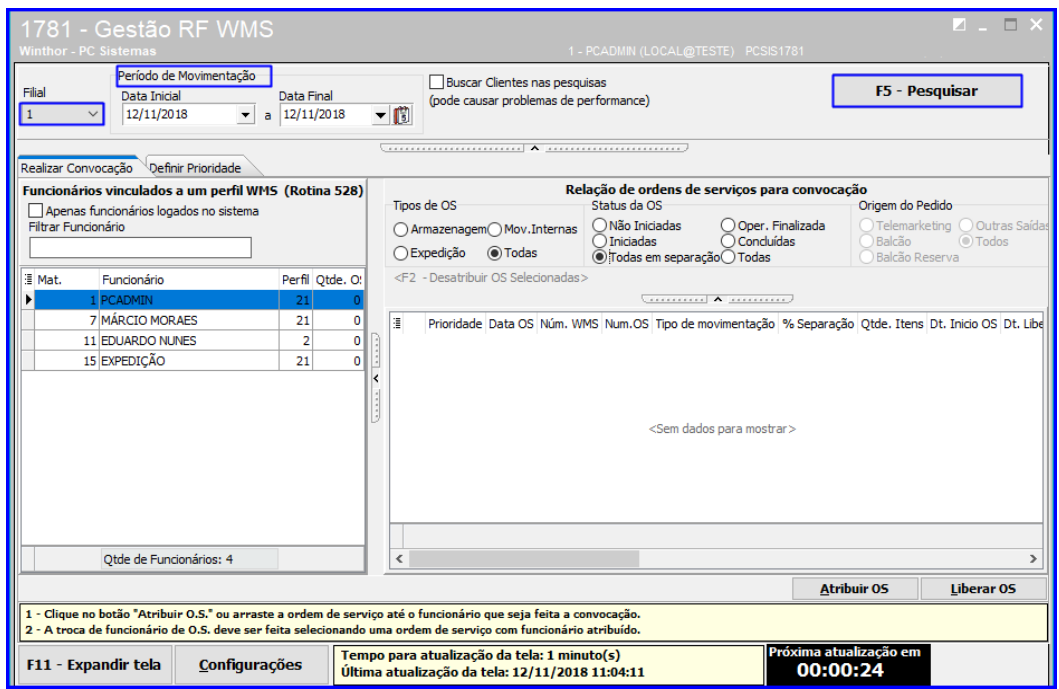

7.2 Selecione o funcionário que irá receber as Ordens de Serviço para separação na rotina 3734 e Marque na caixa Relação de Ordens de Serviços para Convocação, as opções desejadas conforme a necessidade;

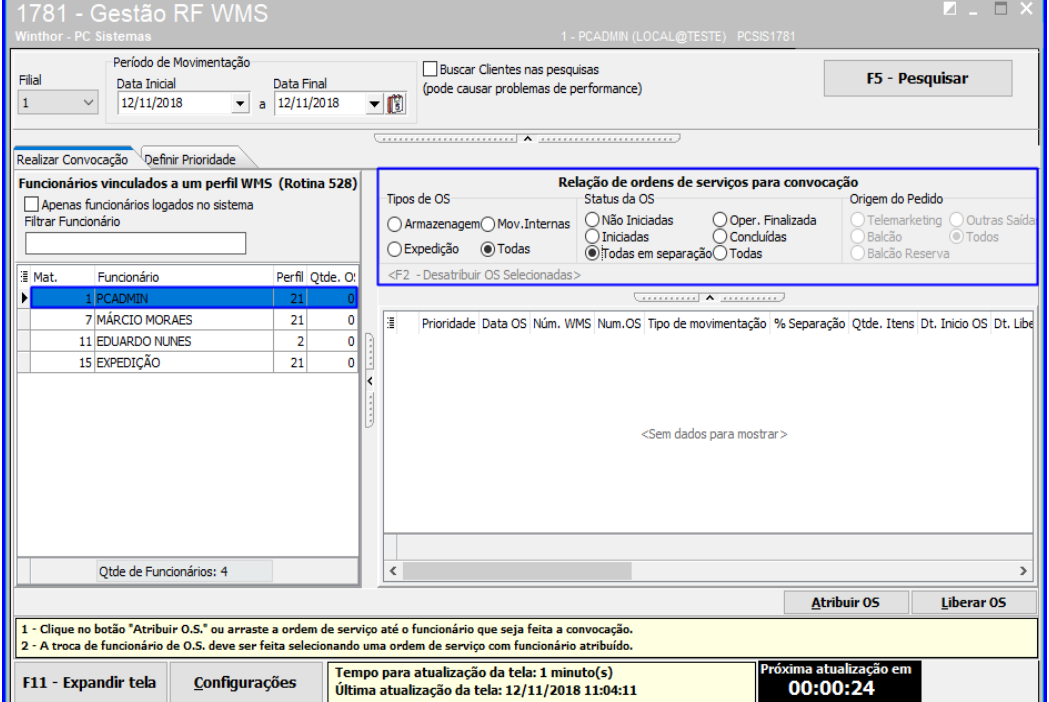

direitos reservados. - PC Sistemas - v. 1.0 - Data: 12/11/2018

**TUTORIAL DEVOLUÇÃO AO FORNECEDOR** 

7.3 Selecione na planilha a Ordem de Serviço desejada, cllique o botão Atribuir OS e em seguida, clique o botão Liberar OS;

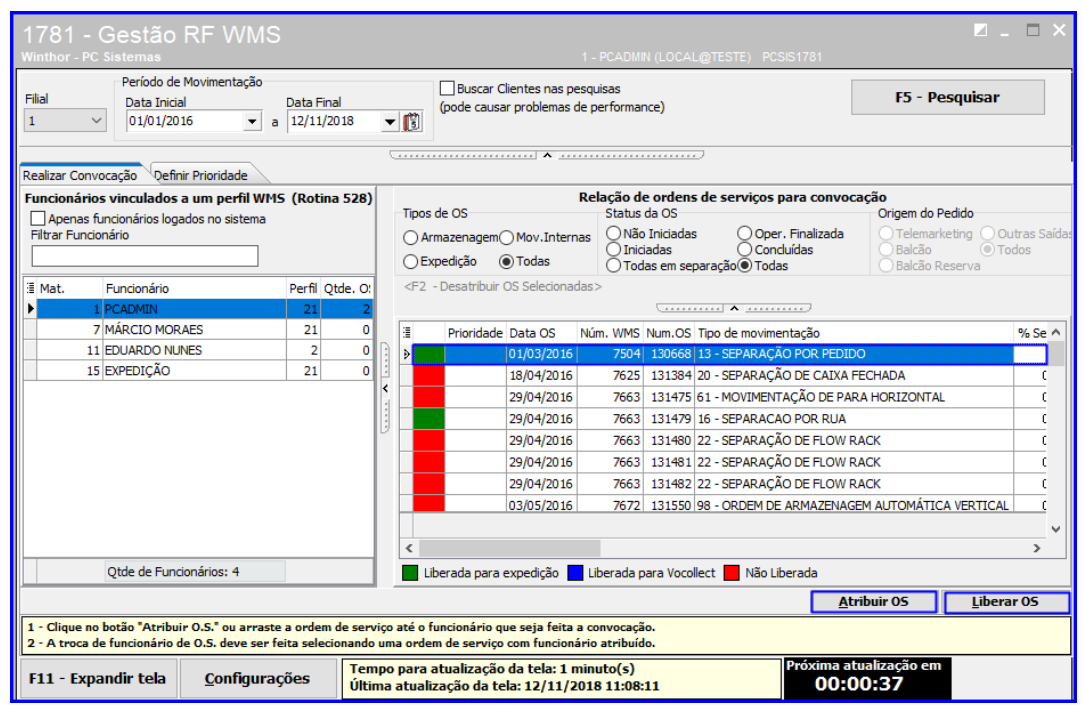

## <span id="page-9-0"></span>**8. Separação com Coletor**

8.1 Acesse a rotina **3734 – Separação de O.S**. e clique o botão **Automática**;

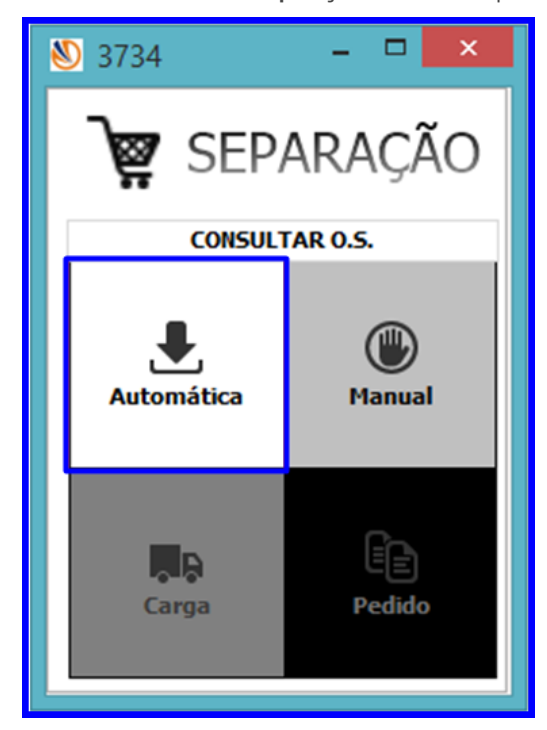

direitos reservados. - PC Sistemas - v. 1.0 - Data: 12/11/2018

8.2 A rotina carregará as informações da OS. Pressione **Enter**;

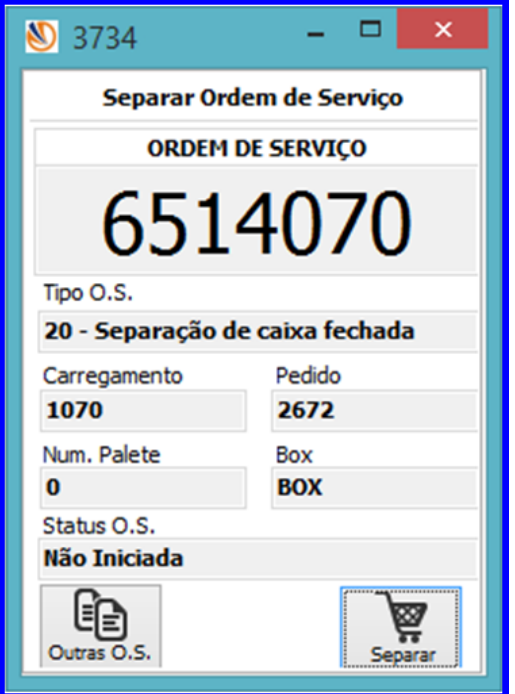

8.3 Defina se a ordem de separação será no método Reverso ou Normal;

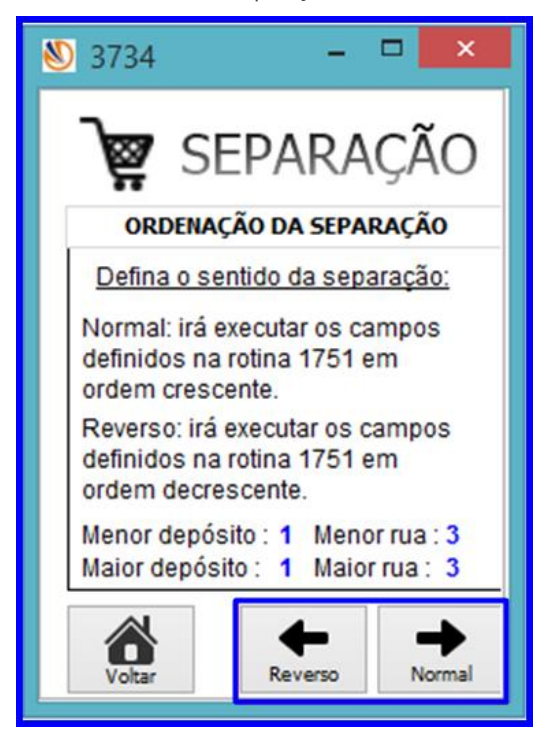

© Todos os direitos reservados. – PC Sistemas – v. 1.0 - Data: 12/11/2018

8.4 Informe o **Produto** e pressione Enter;

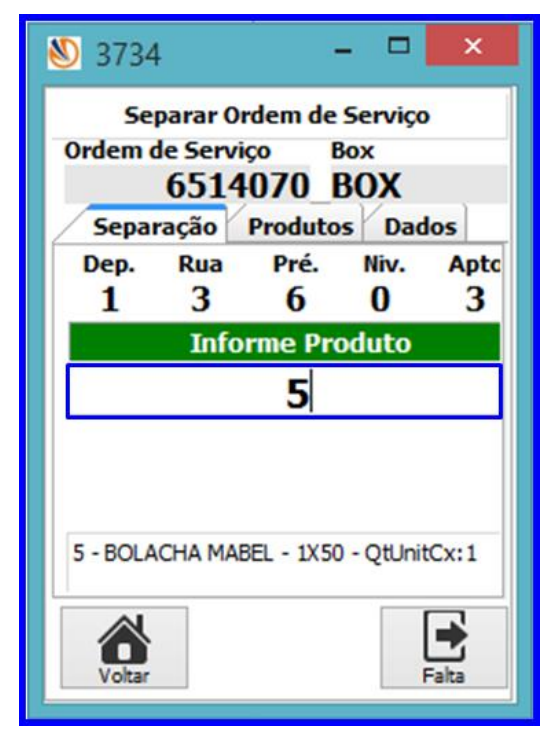

8.5 Digite a **Qt. Cx**. e pressione Enter;

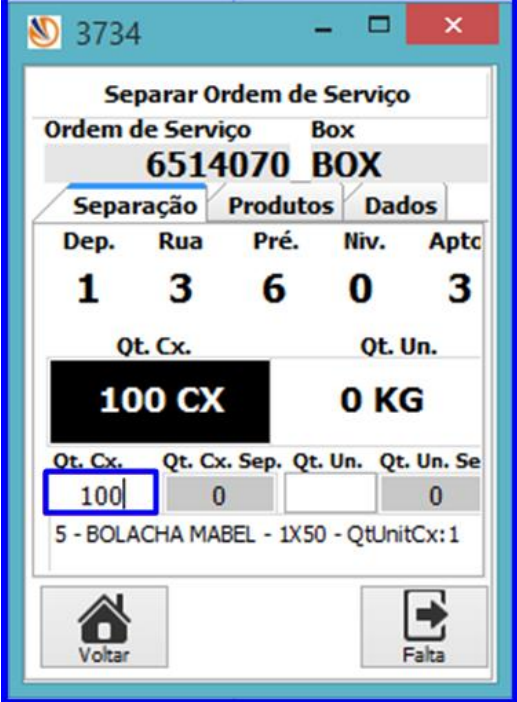

© Todos os direitos reservados. – PC Sistemas – v. 1.0 - Data: 12/11/2018

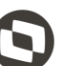

**TUTORIAL DEVOLUÇÃO AO FORNECEDOR** 

8.6 Informe a Quantidade de Etiquetas e clique o botão Imprimir.

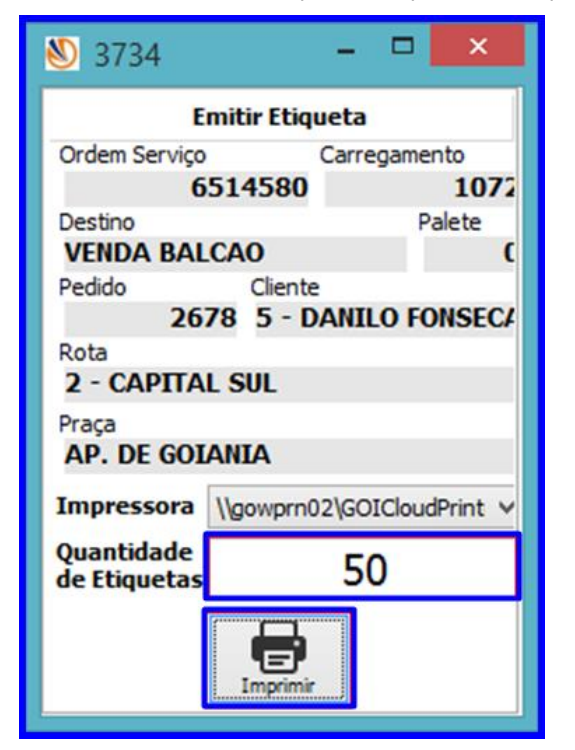

#### <span id="page-12-0"></span>**9. Conferir a Separação no Coletor**

9.1 Acesse a rotina 3735 – Conferir O.S. e clique o botão Automática;

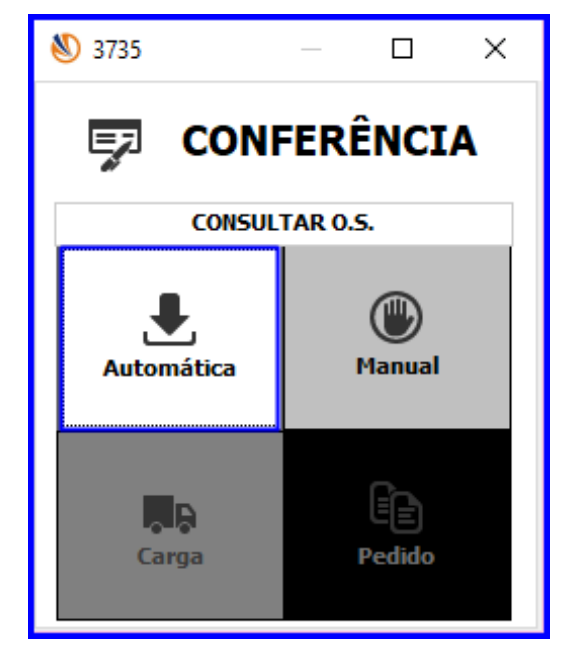

© Todos os direitos reservados. – PC Sistemas – v. 1.0 - Data: 12/11/2018

9.2 Verifique as informações e clique o botão Conferir;

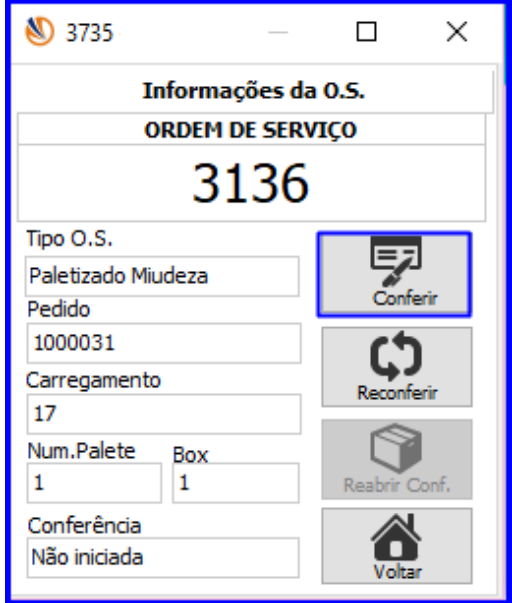

9.3 Selecione o funcionário e clique o botão Conferir;

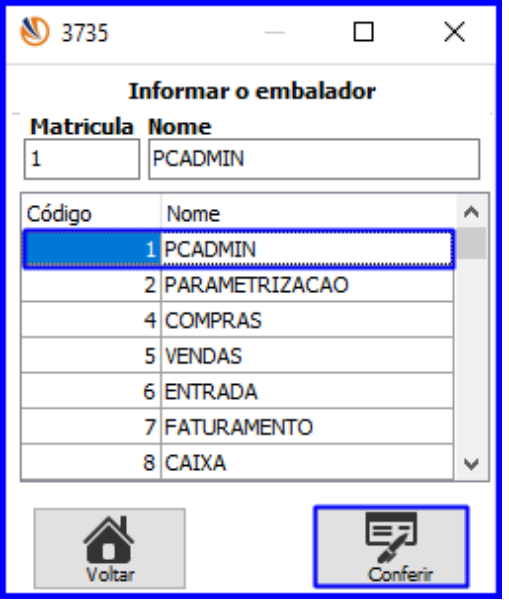

direitos reservados. - PC Sistemas - v. 1.0 - Data: 12/11/2018

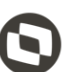

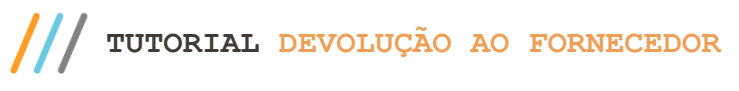

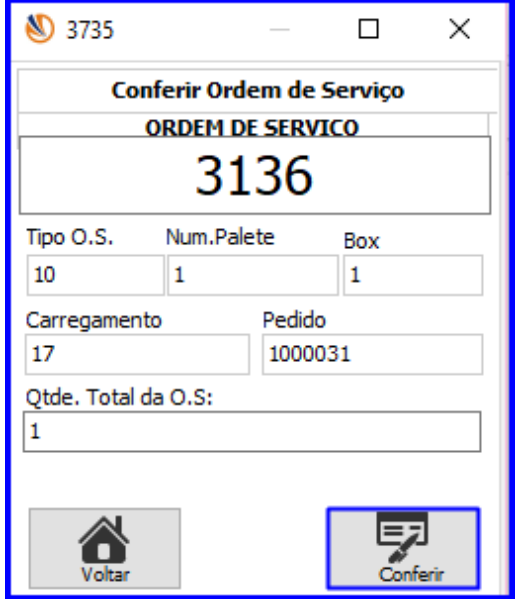

9.5 Informe o Cód. De Barra e demais informações conforme necessidade, após isso clique o botão Atualizar e Finalizar;

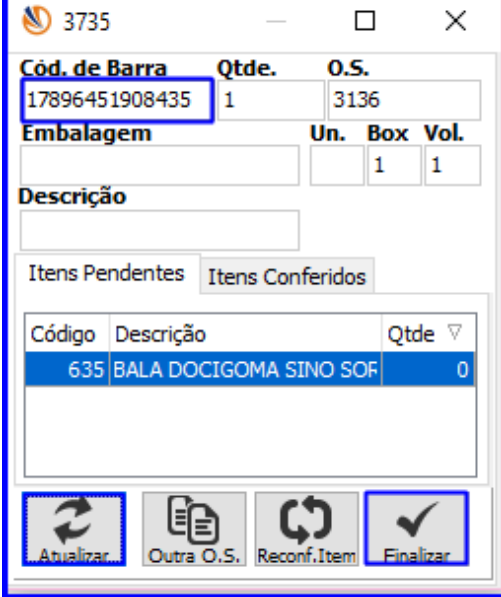

direitos reservados. - PC Sistemas - v. 1.0 - Data: 12/11/2018

<span id="page-15-0"></span>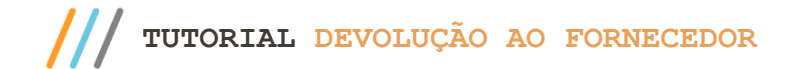

Mantenha o **WinThor Atualizado**, assim você proporciona o crescimento da sua empresa através de soluções criadas especialmente para o seu negócio!

Estamos à disposição para mais esclarecimentos e sugestões.

Fale com a PC: [www.pcsist.com.br](http://www.pcsist.com.br/) **Central de Relacionamento** - (62) 3250 0210

direitos reservados. - PC Sistemas - v. 1.0 - Data: 12/11/2018